## 7 -- Scratch – to Program Games – Commands in English Digital Literacy

When you click on a balloon, a sound should be heard and a point should be added to the score. The balloon flies around the stage and pauses at one position for a second. To score points, you have to be very fast when clicking! mmands in English Digital Literacy<br>ard and a point should be added to the score. The<br>osition for a second. To score points, you have to<br>the globe, select English in *Scratch* top left!<br>y now.<br>a.<br>a.<br>d.

## **The commands are given in English: by clicking on the globe, select English in** *Scratch* **top left!**

- 1. Remove the cat on the stage, it is not necessary now. *Click on the trash.*
- 2. Bring the figure Baloon1 onto the stage. *You can select the figure from the bottom right area.*
- 3. Every second, the balloon should
	- change color
	- fly somewhere else
	- remain in the same position for a second

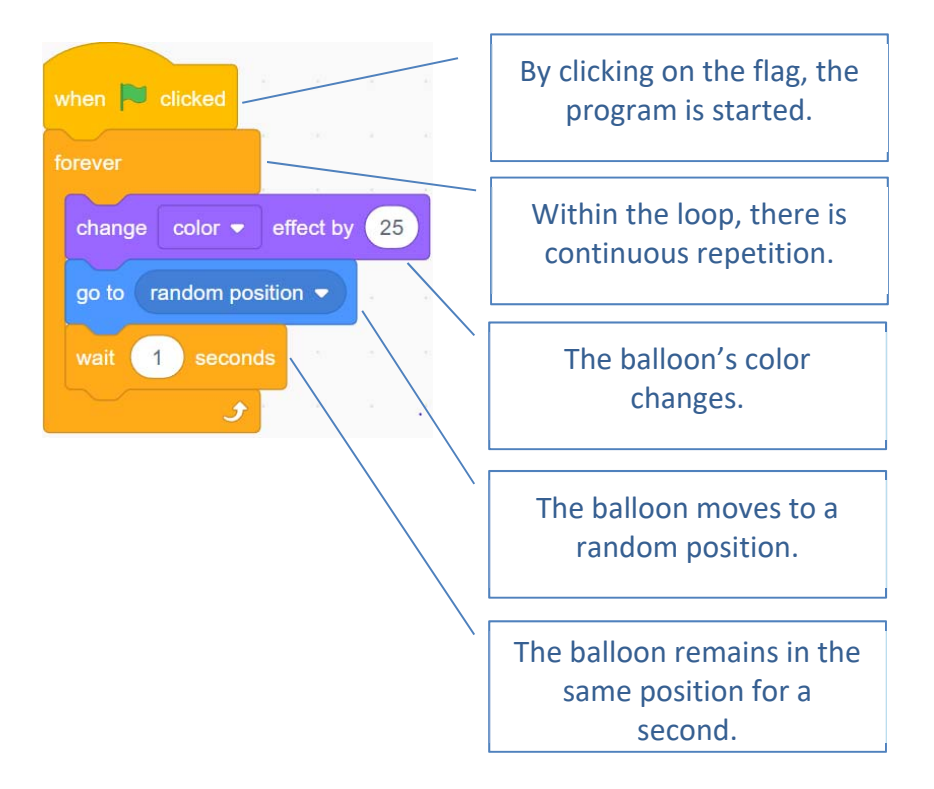

4. We need points that can be collected. Hence, we need a variable which we simply call *score*. The variable *score* is increased by one with each click. The score obviously starts with zero. We use the variable *score* in the next program!

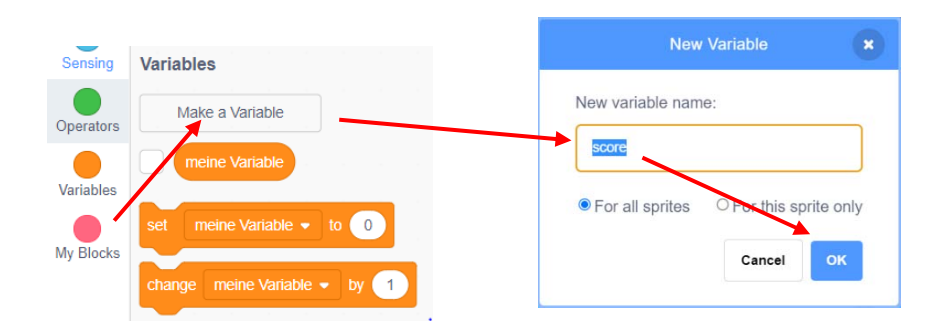

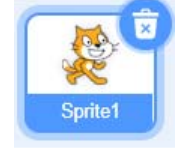

remove the cat

5. The points in the score should be set to zero.

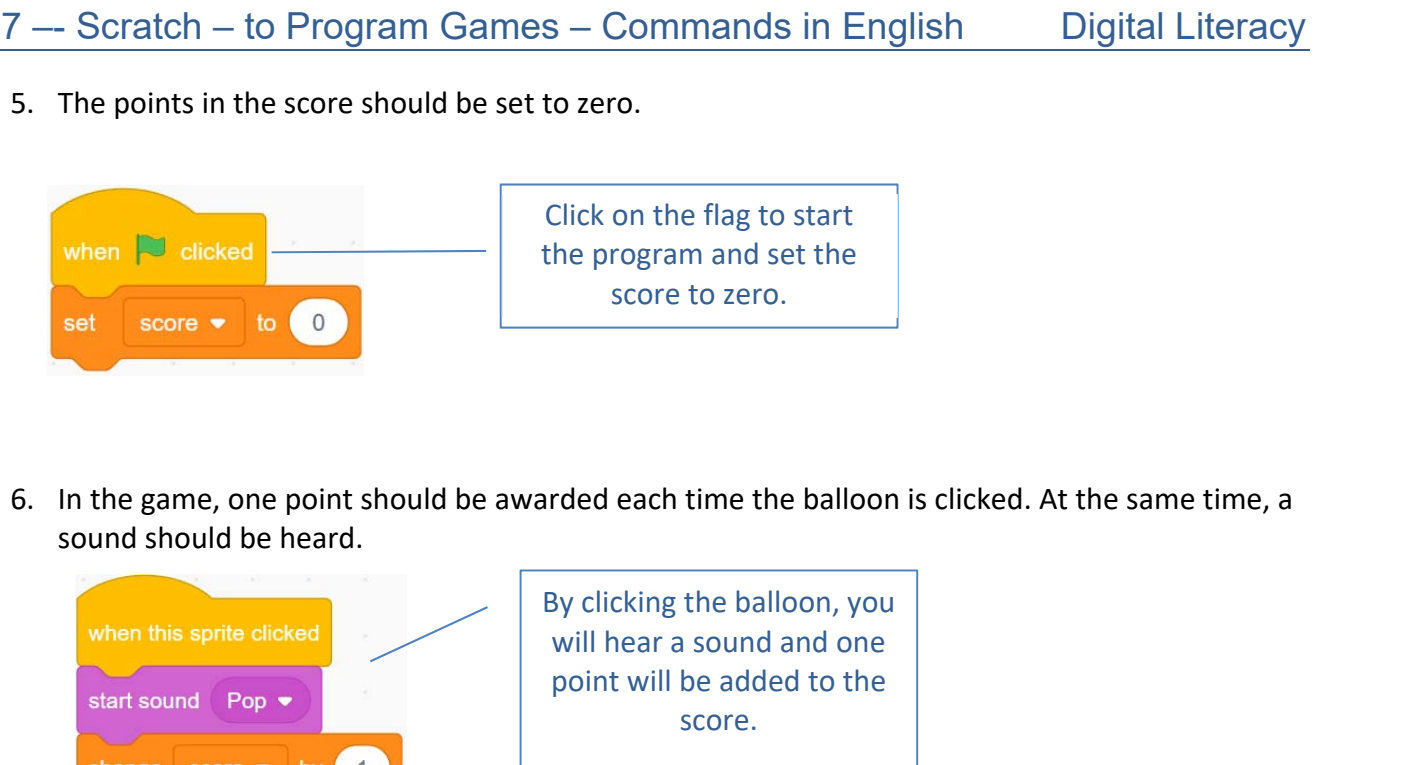

6. In the game, one point should be awarded each time the balloon is clicked. At the same time, a sound should be heard.

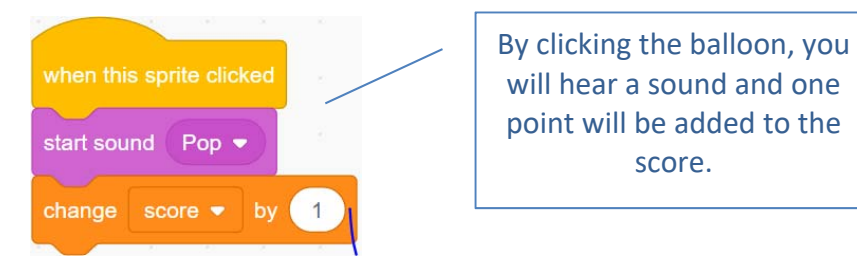

The final program looks like this:

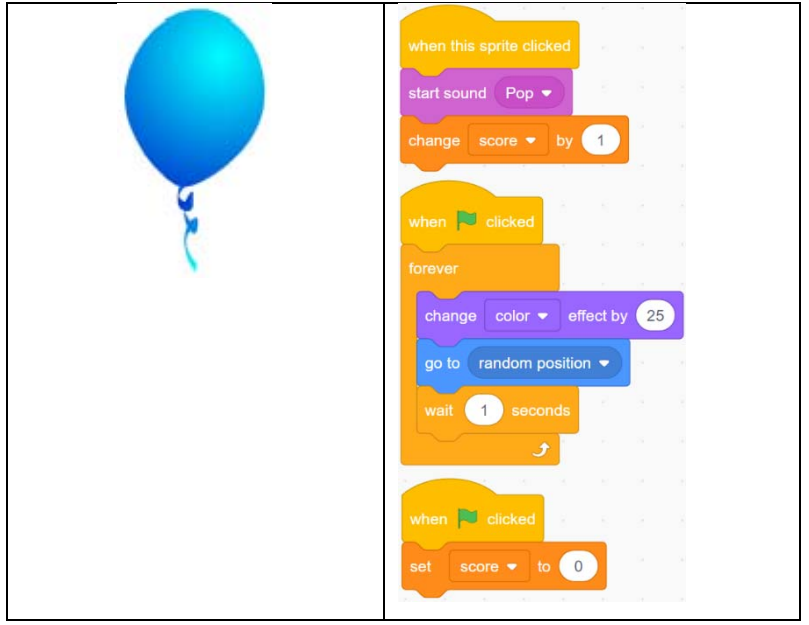

- 7. Test the program!
- 8. Save the program using the name **Balloon Game**.